## **Online Course Registration Instructions - SHS**

From the Simsbury Public Simsbury website [www.simsbury.k12.ct.us](http://www.simsbury.k12.ct.us/)

- 1. Select the POWERSCHOOL tab in the upper right corner of screen
- 2. Select **PowerSchool student** button
- 3. Select the Simsbury High School Grading Portal tab
- 4. Click External to access from home, Click Internal to access from school computer
- 5. Log in using your Username and Password

Click the **Class Registration Icon**. The registration screen opens.

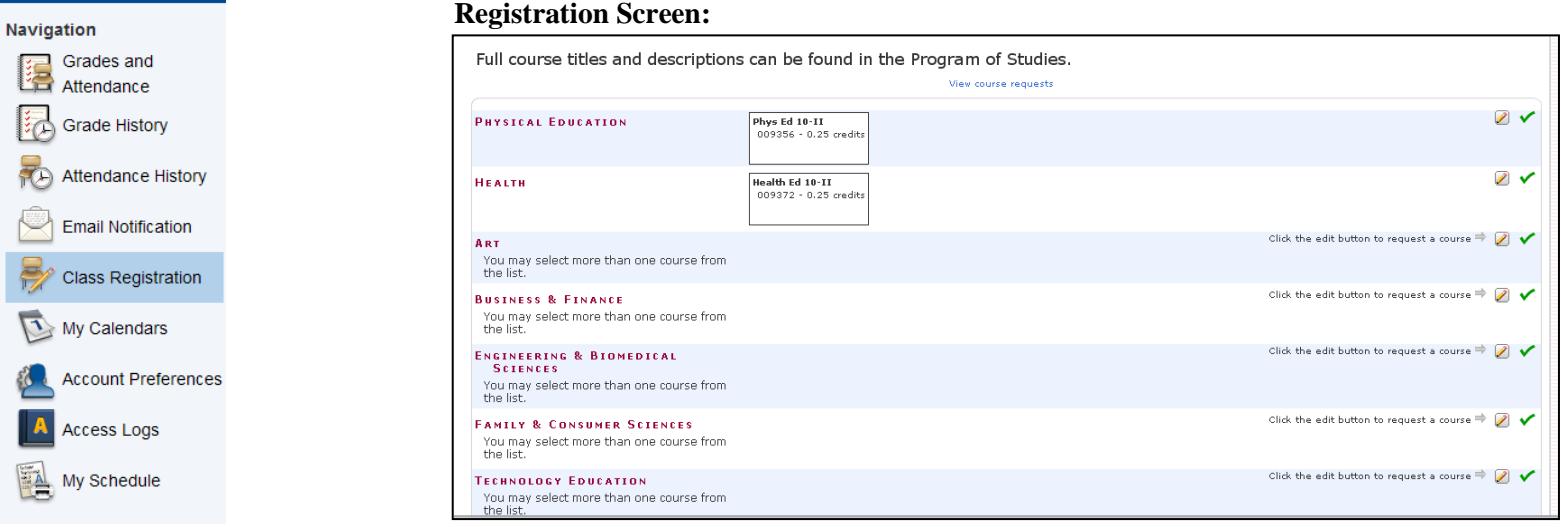

#### **To Request Courses:**

Click the **View Course Requests** link.

A window opens displaying the courses you are pre-registered for based on teacher recommendations. If you have a question or concern about your recommendations please discuss with your current teacher.

**You have been recommended for up to 5 credits of courses. You must register for a minimum of 6 credit hours. Students going into their senior year can register for a minimum of 5 credit hours.** 

**\*\*** Take note of the number of **Total Credit Hours Requested**.

Click the **Class Registration Icon** to return to the Registration Screen

#### **Course Requests:**

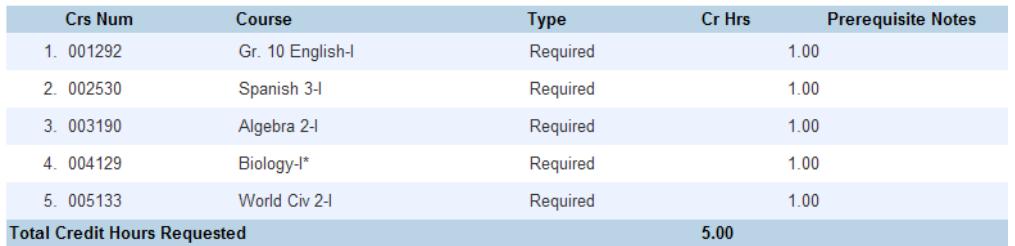

### 1. To begin choosing courses click the **pencil** Icon:

#### **BUSINESS & FINANCE**

You may select more than one course from the list.

- 2. In the example, the course window for Business and Finance opens.
	- Click in the **box** to select a course. A check mark appears.
	- You may choose more than one elective from a department; by checking multiple boxes.
	- Click **Okay** when you are finished picking courses.

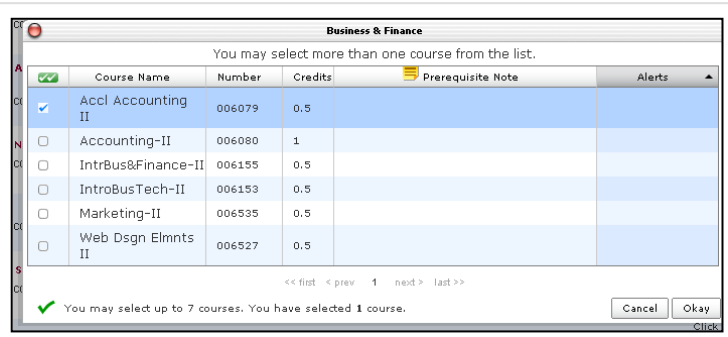

3. Click the **Submit** button in the bottom right hand corner of the registration screen when done selecting courses.

The **Course Requests** screen opens again and the total number of credits you are registered for shows.

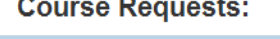

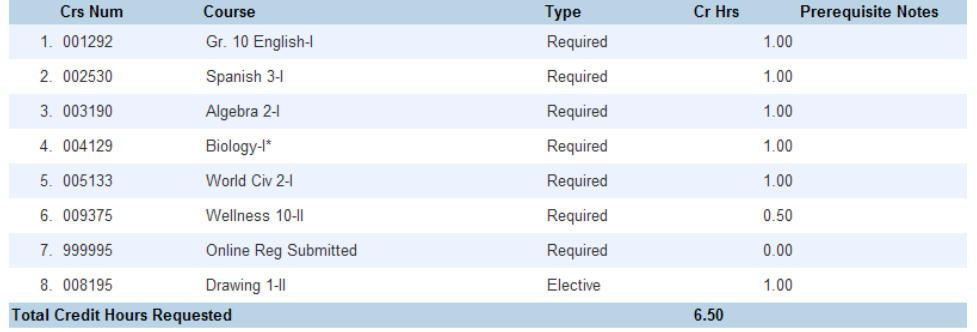

- Entering grade 9 should not exceed 7 credits.
- Entering grades 10, 11, or 12 should not exceed 8 credits.

You can return to the registration screen and make modifications if needed. Make sure to click **Submit**.

# **Important Notes:**

1. Some department course lists will have more than one page. Be sure to click on the second or third pages to view all the courses available.

2. Meetings with counselors to finalize course registration will begin the last week of February. Changes to pre-registered courses can be made during these meetings.

3. Some courses are listed on more than one list. You only need to select the course once from either of the lists in order to request the course.

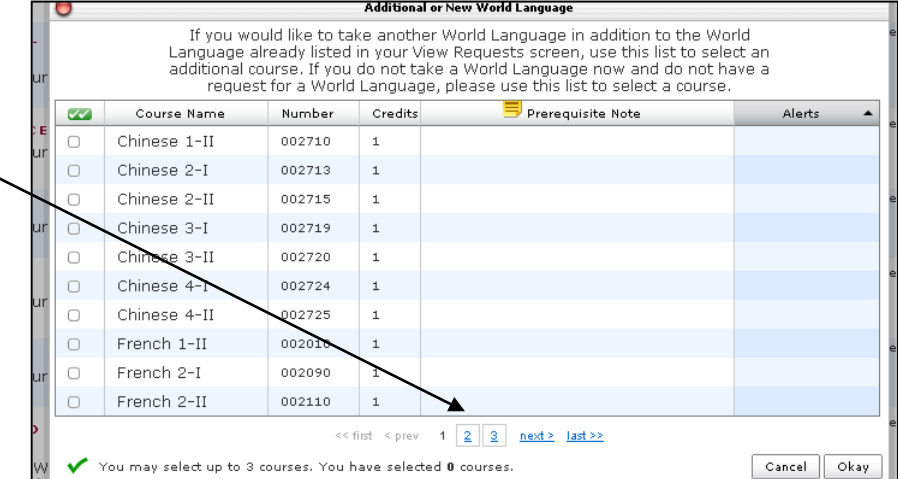

Click the edit button to request a course  $\Rightarrow$